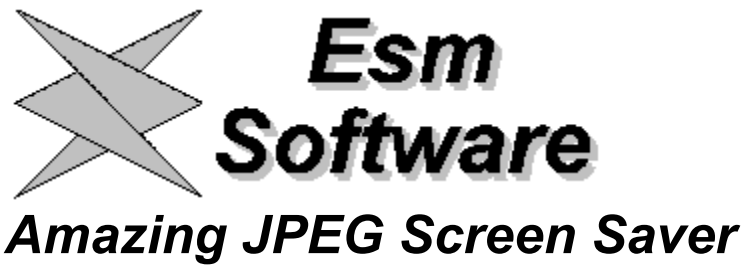

# *Version 1.10*

What is *The Amazing JPEG Screen Saver*?

Setting up *The Amazing JPEG Screen Saver*

**Other Esm Software Products** 

Registering the Screen Saver And getting rid of that annoying message at the top of the screen.

Future Versions

**Acknowledgements** 

#### **What is** *The Amazing JPEG Screen Saver***?**

The Amazing JPEG screen saver is a screen saver for Microsoft Windows that allows you to customize your screen saving session with any of your own JPEG images.

The Amazing JPEG Screen Saver is the perfect product for all those that love and collect JPEG images. Point the screen saver at any directory containing your images and it will have those images float across the screen.

This screen saver runs under Microsoft Windows, Windows 95 and Windows NT.

Because the program can be configured to load the images progressively, there is no waiting. First you see a low resolution image pop up on your screen. Then watch as the quality improves until you have the high resolution image that JPEG is known for. Great for even the slowest computers!

This screen saver is ideal for displaying CORPORATE LOGOS, family pictures or any of your favorite images.

Here are some of the features:

- · Works on both 256 color and True Color displays
- · Automatically changing images (images change after a specified amount of time or

every time the screen saver is run)

- Cycle through an infinite number of images
- · Different image movements
- · Password protection
- · Automatically changing images
- · Automatically resizes your images
- · Includes detailed help file
- · A real no brainer to use
- Much more!!

For more information on setting up the screen save click on Setting up The Amazing JPEG Screen Saver

## **Setting up** *The Amazing JPEG Screen Saver*

After the Amazing JPEG Screen Saver for Windows has been successfully installed it must be activated. The screen saver is activated by running **Desktop** from the **Control Panel**. The Control Panel program is usually found in the **Main** group*. The Amazing JPEG Screen Saver* should be selected in the **Screen Saver** group. Different screen saver options can be set by pressing the **Setup** button. On line help can be obtained at any stage of the setup process by clicking on the **Help** button. The **Test** button can be used to preview the screen saver.

For more information on setting up any of the following parameters or groups of parameters click on the appropriate group of settings.

Current Image

Image Movement

Password Options

Additional Parameters

**Other** 

**Buttons** 

# **Other Configuration Options**

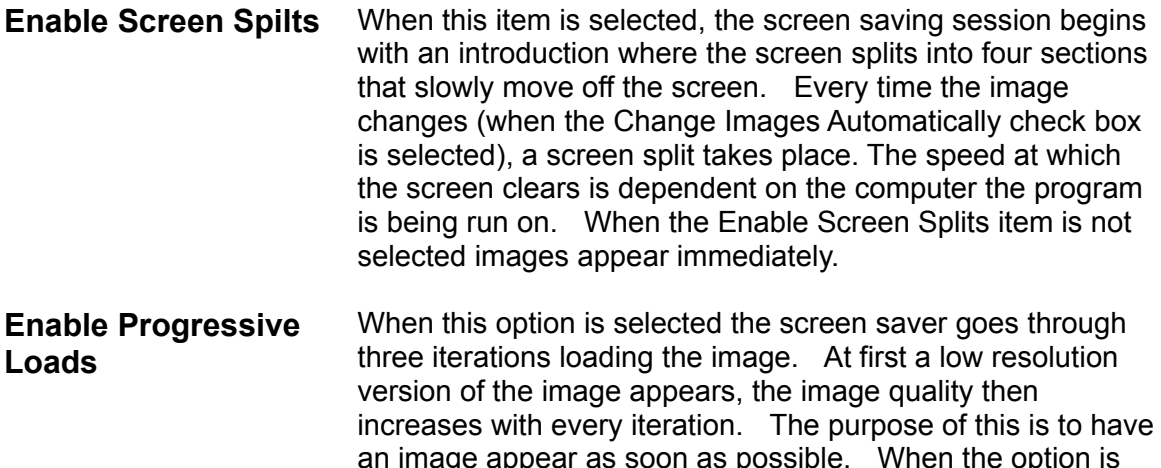

not selected only the final high resolution image appears.

# **Buttons**

The buttons that appear in the setup dialog boxes perform the following tasks.

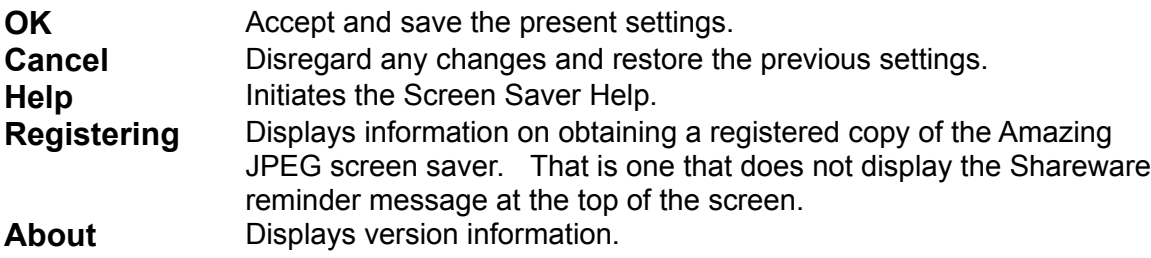

# **Additional Parameters**

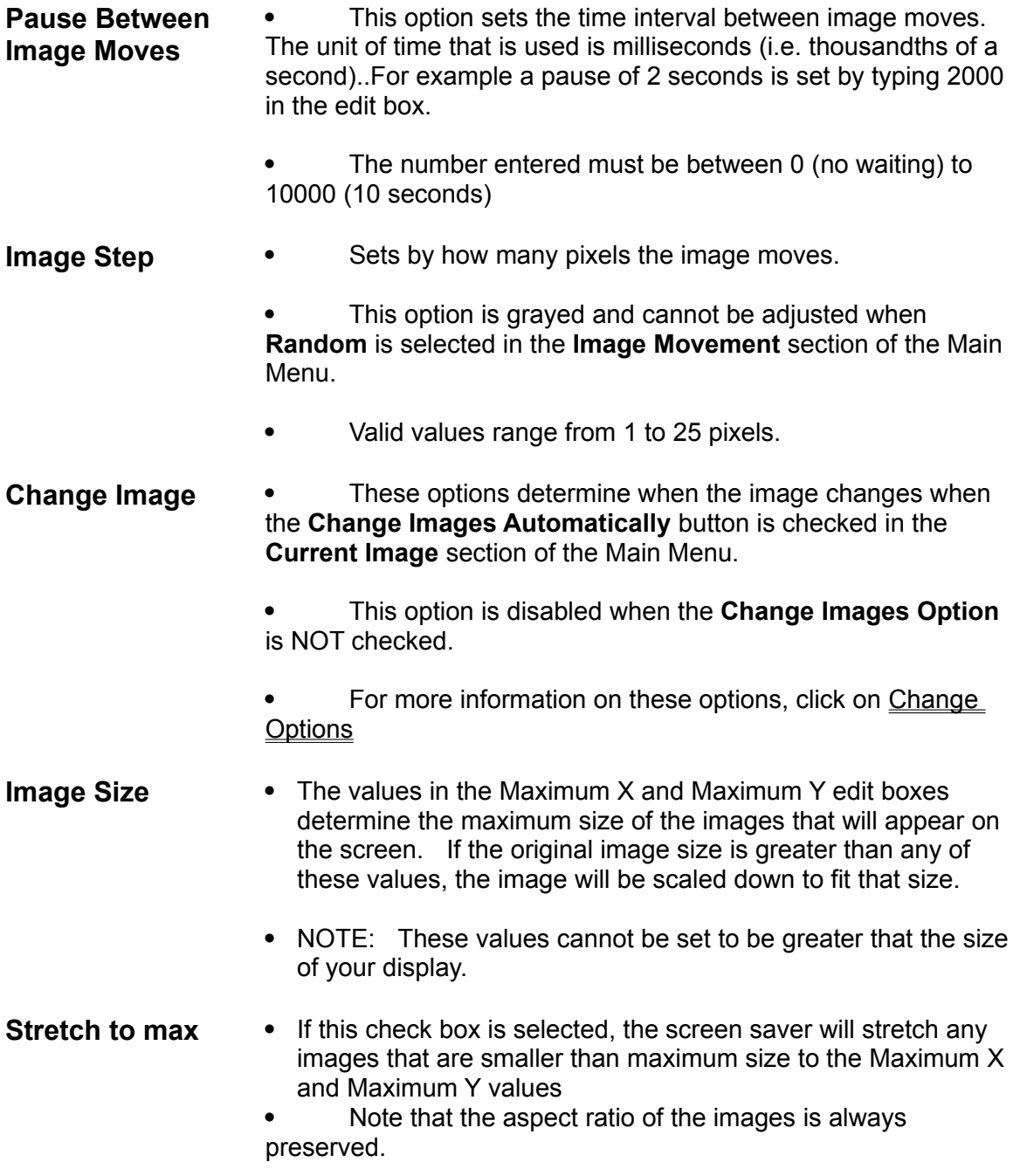

## **Change Options**

These options determine when the image changes when the **Change Images Automatically** button is checked in the **Current Image** section of the Main Menu.

This option is disabled when the **Change Images Option** is NOT checked.

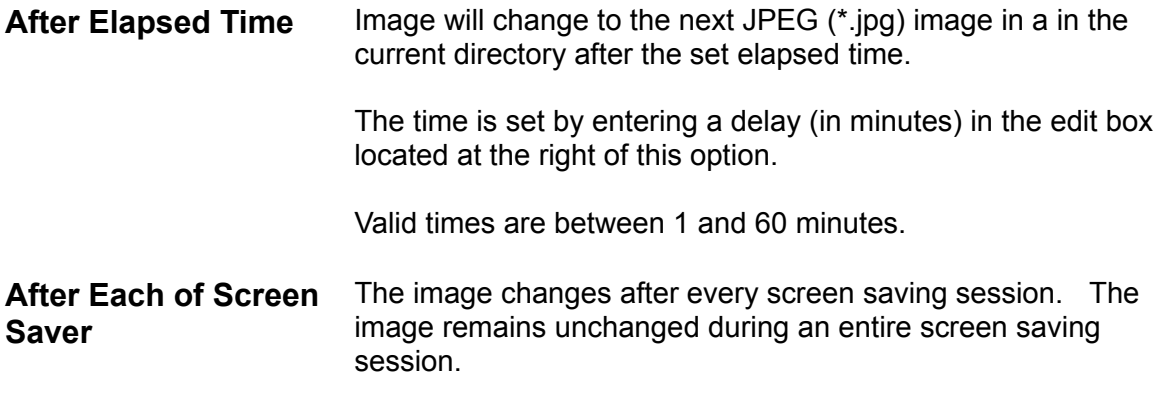

## **Current Image**

These items allow the user to select the image, or images, that will be used by the screen saver.

**Note:** Only JPEG (\*.jpg). images can be selected. Any other files will cause an error when the screen saver is either activated or run using the **Test** button.

- **Select Image** Choose this button to select another image. The image is selected using a standard windows File dialog.
- **Change Images Automatically** Select this option when you want the screen saver to change the images periodically cycling through the \*.jpg images in the current directory. See Additional Parameters to set when and how often the images are to be changed.

#### **Image Movement**

Select the check box corresponding to how you want the image to move in screen save mode.

- **Float** The image moves diagonally across the screen until it hits one of the edges of the screen after which it changes direction and continues moving.
- **Random** The position of the image on the screen changes randomly
- **Parade** The image moves horizontally across the screen, from left to right, at a constant height. The height changes randomly after each complete pass.

The image step and the interval between image movements can be set by choosing Additional Parameters from the main a setup menu.

## **Password Options**

Use these options to set a password to your screen saver.

Select the Password Protected check box to turn on password protection. When password protection is turned on, you cannot return to Windows from the screen saver until you type the correct password.

When this check box is not selected, the Set Password Button is unavailable.

To assign a password to the screen saver, choose the Set Password Button and complete the dialog box.

## **Future Versions**

All registered users of Amazing JPEG Screen Saver will receive up to date information on new version releases.

As a preview here is a list of some added features that will be found on future versions:

- · Sound support.
- Image effects
- Image preview (in setup mode)
- · Support for other image formats

Any suggestions? Please send them to Esm Software.

#### **Registering the Screen Saver**

The Registered version of the program is essentially the same as the Shareware version except that it does not display the annoying shareware reminder message at the top of the screen.

To obtain a registered copy of the Amazing JPEG screen saver send your name, address, and a cheque or money order in US Funds payable to **Esm Software** for \$12.95 plus \$4.00 for shipping and handling to:

Esm Software c/o Amazing JPEG Screen Saver P.O. Box 176 Pierrefonds, Quebec H9H 4K9 Canada

#### Internet: **Esm.Software@netaxis.qc.ca** or **102762.2715@compuserve.com**

Visit our home page! **http://ourworld.compuserve.com/homepages/esmsoftware**

To simplify the process, an order form (the file  $\text{order}.wr\text{i})$  can be read into Microsoft Write, (an editor that comes with Windows) and printed.

Site licenses and redistribution information can be obtained from *Esm Software*.

**Compuserve users** can register the program using Compuserves Shareware registration (GO SWREG). The registration number is **8476**.

# **Other Esm Software Products**

Here is a list of some of the fine Windows programs made available to you by *Esm Software*.

The latest info on our products can always be found on our home page located at: http: ourworld.compuserve.com/homepages/esmsoftware

We can be contacted for additional information by E-mail at 102762.2715@compuserve.com or at Esm.Software@Netaxis.qc.ca

Our mailing address is: Esm Software P.O. Box 176 Pierrefonds, Quebec H9H 4K9 Canada

Shareware versions of all these fine products are available!

#### **The Amazing JPEG Screen Saver for Windows**

The Amazing JPEG Screen Saver is the perfect product for all those that love and collect JPEG images. Point the screen saver at any directory containing your images and it will have those images float across the screen.

This screen saver runs under Microsoft Windows, Windows 95 and Windows NT.

Because the program can be configured to load the images progressively, there is no waiting. First you see a low resolution image pop up on your screen. Then watch as the quality improves until you have the high resolution image that JPEG is known for. Great for even the slowest computers!

This screen saver is ideal for displaying CORPORATE LOGOS, family pictures or any of your favorite images.

Here are some of the features:

- · Works on both 256 color and True Color displays
- Automatically changing images (images change after a specified amount of time or every time the screen saver is run)
- · Cycle through an infinite number of images
- Different image movements
- · Password protection
- · Automatically changing images
- Automatically resizes your images
- · Includes detailed help file
- · A real no brainer to use
- Much more!!

#### **The Esm Software Custom Screen Saver for Windows**

The Esm Software Custom Screen Saver for Windows allows you to customize your screen saver with your own BMP images. The features are identical to those of the Amazing JPEG Screen saver but BMP images are used instead of JPEG.

#### **Desktop Animator**

A new, original and attention attracting application that displays a MOVING 256 COLOR IMAGE ON YOUR MS WINDOWS DESKTOP. That is, in the background - Behind all other windows while you work. Ideal for CORPORATE LOGOS, ADVERTISING YOUR PRODUCT, PHOTOGRAPHS, or any of your favorite images. Options include: Different image movements, automatically changing images, and more! Monitors computer usage and yields to all

other applications so that computer performance is NOT affected.

#### **Mr. Burns: PC Monitoring Software for Windows**

"Mr. Burns" runs on any PC that supports MS Windows 3.x, either networked or standalone. The program maintains a daily log of statistics describing the usage of the PC, including which applications have been run, how often, and for how long. Mr. Burns even counts the number of keystrokes entered by the user! Consequently, system idle time will also be recorded.

"Mr. Burns" has been designed to be transparent to Windows, so that it will remain undetected by even the most sophisticated user. The files containing the log of activities may be retrieved remotely in a networked environment, or they may be accessed directly from a standalone PC being monitored.

"Mr. Burns" is a productivity management tool with numerous advantages and uses:

SYSTEM ADMINISTRATORS can use Mr. Burns to monitor the popularity of software packages in a networked environment in order to maximize usage of software user licenses.

INTERNET/BBS/COMPUSERVE/AOL users can monitor the amount of time that they spend on-line in order to keep access fees under control.

PARENTS can monitor the activities of their children including game playing, and

access to the Internet or other on-line services.

EMPLOYERS can monitor inappropriate PC usage during business hours by their employees (game playing, personal usage), as well as monitor employee productivity (idle time, frequency of keystrokes).

The files which log statistics describing system usage are encrypted and may only be converted and viewed using the "Mr. Burns Administrator" utility. The administrator may choose to create a DETAILED LOG of daily activities and/or a general SUMMARY.

# **Acknowledgments**

*Esm Software* would like to acknowledge the work done by the Independent JPEG Group which served to inspire the creation of this screen saver. Portions of the IJGs code was used.

Most of all *Esm Software* would like to thank all of its customers whose great comments and suggestions help us improve our product line.